## PDC CARING SUITETM APP GUIDE

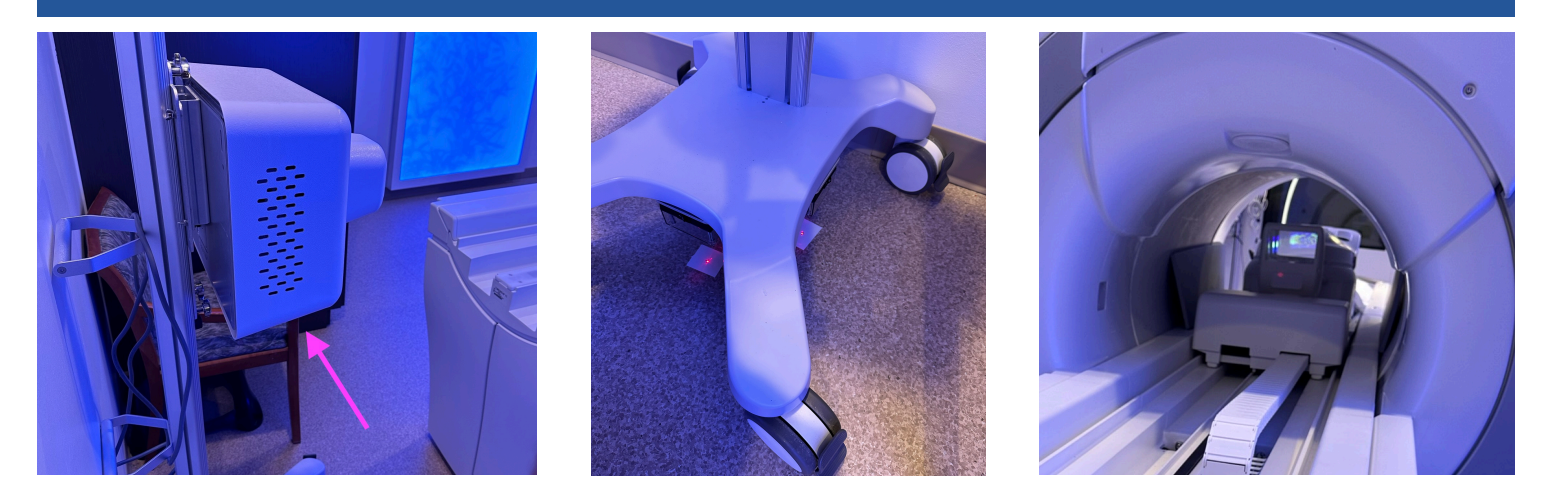

## IN-BORE VIEWING PROJECTOR - GE

- POSITIONING PROJECTOR: The Projector is positioned behind the bore, by wallmount or cart, & its exact location is determined at installation
- RE-ALIGNING PROJECTOR: If the cart Projector is moved, flip switches under cart to turn on lights. Align lights with markings on floor - see image 2. If lights don't turn on, tug to remove light box, and replace 9v battery
- POSITIONING THE MIRROR LENS ASSEMBLY: If moved, ensure it is centered on the 4 screws of the table's LPCA when repositioned - see image 3
- POWERING OFF / ON PROJECTOR: To power on / off Projector, press the power button below the Projector - see arrow in image 1, or unplug, if needed. Power off recommended nightly, when not in use - or once per day
- SELECTING PROJECTOR VIDEO: On the Caring Suite™ App, tap the blue "Video Control" box. Next tap the blue bar below "In-Bore Display" (name could vary). Tap to select the desired source, i.e., "Themes" or "DVD w/Sound." See p11 for more
- TROUBLESHOOTING: If the Projector image says "Waiting for Connection"or is not displaying video: 1) Power off Projector. 2) Power off system via App Power button at lower right. Power back on system and power back on Projector. If not successful, power off Projector and follow troubleshooting steps for Power Events. Once complete, power on Projector.

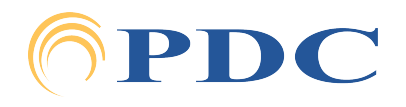